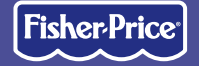

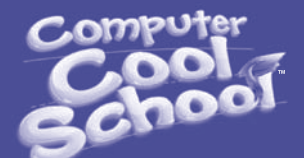

# NICKELODEON SpongeBob<br>squarepants

**www.fi sher-price.com**

### **Consumer Information**

- Please keep these instructions for future reference as they contain important information.
- Software installation should be done by an adult.
- For proper use of this product we recommend that your computer meet minimum system requirements (see page 3).
- Install Computer Cool School™ software (sold separately) BEFORE installing this or any other Computer Cool School™ software (not included).
- This software includes a **Parent Tips** folder full of activities you can do with your child. After installing the software, you can find the Parent Tips by clicking, in order, the following items: Start>Programs>Fisher-Price>Computer Cool School>Parental Tips. Refer to page 6.
- This product must be used with listed Information Technology Equipment (I.T.E.).

# **Minimum System Requirements**

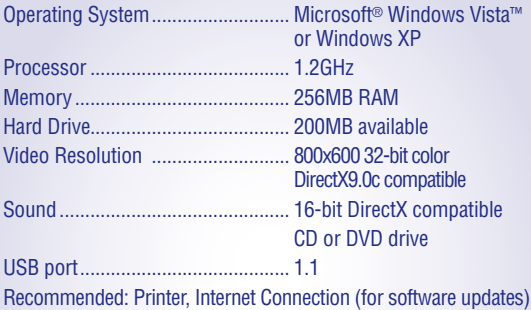

### **Install/Uninstall**

**Installing Software**

- **Before inserting the CD-ROM,** insert the USB cord from Computer Cool School™ keyboard into the USB port on your computer.
- If you have multiple logons on your computer, be sure the logon you are using has Administrator privileges. You will need Administrator privileges to install this software.
- Insert the SpongeBob's Classroom CD into the CD-ROM or DVD drive of your computer.
- The software installer launches automatically. Follow the on-screen instructions to complete installation.

**Note:** You need to install all components to use this software.

• If installation of the software does not launch automatically, go to the "Start" menu, click on "Run" and type "D:\setup". **Note:** If you are using Windows Vista™, you will need to restart your computer after installing the software.

#### **Uninstalling Software**

- Click on the following items (in order):
	- "Start" menu on your computer taskbar
	- "Programs"
	- "Fisher-Price"
	- "Computer Cool School"
	- "Uninstall SpongeBob's Classroom"

## **Sign-In**

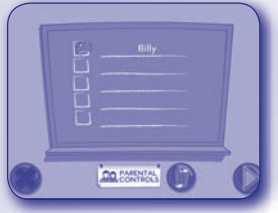

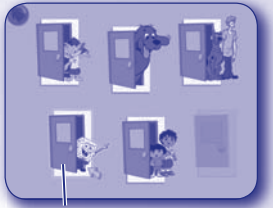

#### **Sign-In Screen**

**Software Selection Screen SpongeBob's Classroom**

- On the sign-in screen, first click on a highlighted area on the chalkboard.
- Then, type your name and click on a picture.

**Note:** If you have already created a sign-in, simply click on your name to enter the main classroom. If you do not want to create a sign-in, click the green arrow to enter as a guest. You will not be able to save any work when signed in as a guest.

- Click on the trash can to erase a name from the chalkboard. If you erase a name, you will lose any work saved under that name.
- On the software selection screen, click on SongeBob's door to go to the classroom.

**5 Note:** The other doors on the software selection screen are only active if you have purchased and installed additional software titles.

### **Parent Tips**

**The Parent Tips folder cannot be accessed when you are using the Computer Cool School™ program. Please be sure to exit the program first.** 

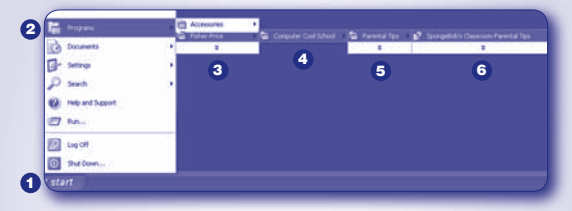

- To access the Parent Tips folder go to:
- Start **1**
- **2** Programs
- Fisher-Price **3**
- Computer Cool School **4**
- Parental Tips **5**
- SpongeBob's Classroom Parental Tips **6**

### **Parent Tips**

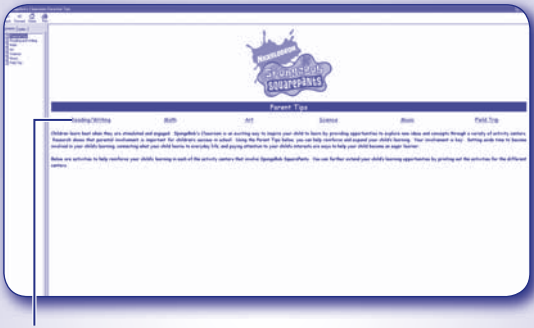

#### **Learning Center Links**

• From the Parent Tips main screen, click on any link to access that learning center's section.

### **Parent Tips**

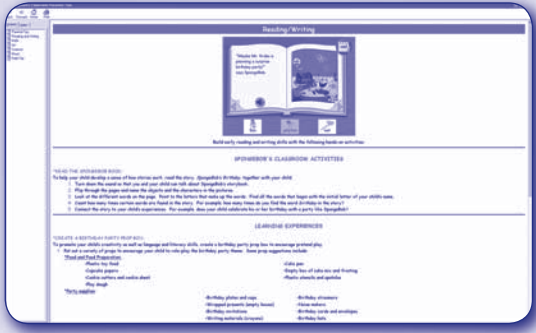

• Each learning center section contains information on many activities you can do with your child.

# **Classroom**

#### **Exit Button**

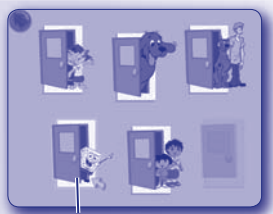

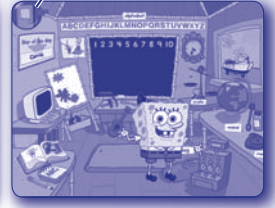

**Software Selection Screen Classroom Screen SpongeBob's Door** 

- To enter the classroom, first sign-in (see page 5). Next, on the software selection screen, click on SpongeBob's door to go to the classroom.
- On the classroom screen, move the pen on the tablet to explore the classroom. Press the tip of the pen straight down and then release to make selections.

**HINT:** You can also use your computer mouse.

- Press any learning center button on the Computer Cool School™ keyboard to enter an activity.
- Click on the exit button to return to the software selection screen.

# **Reading and Writing Center**

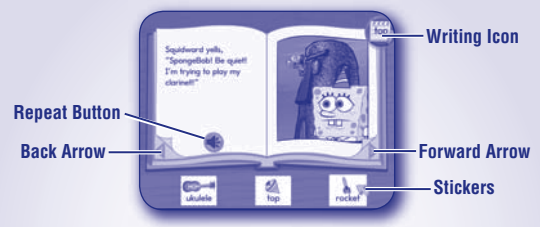

#### **Reading Center**

• Listen as the narrator reads the story.

**Note:** Click on the repeat button to read that page again.

- Turn the page to continue the story. Click on an arrow on the bottom of the page.
- Press a letter or number on the keyboard to hear the name of that letter or number.
- Click on a sticker on any page and drag it onto the picture.
- From the reading center, click on the writing icon to practice writing letters, numbers and words!
- When finished, press the classroom button  $\bullet$  on the Computer Cool School™ keyboard to return to the classroom or press another learning center button for a different activity.

# **Reading and Writing Center**

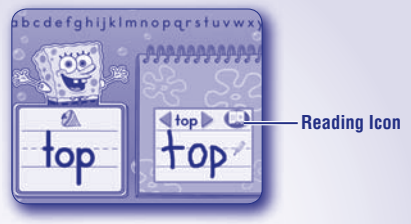

#### **Writing Center**

- Watch the screen to see how to write the letter, number or word. Listen to the letters, numbers or words before you write them. **Note:** For younger preschoolers, place the writing templates under the writing tablet cover to trace the letters.
- Write the letter, number or word on the writing tablet.
- Press the Erase button **CO** on the Computer Cool School™ keyboard to clear the screen and practice again.
- Click on the arrows to practice a different letter, number or word.

# **Reading and Writing Center**

**Note:** You can also press a letter or number on the keyboard. Press the same button twice to shift from upper case to lower case, or press and hold the SHIFT key with the letter button!

• When finished, click on the reading icon to return to the storybook. Press the classroom button **(20)** on the Computer Cool School™ keyboard to return to the classroom or press another learning center button for a different activity.

#### **Math Center**

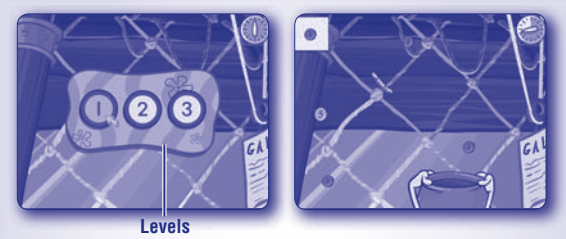

- Choose level 1, 2 or 3. Click on your choice with the pen.
- Help SpongeBob catch all the coins from the register before the Krusty Krab opens.
- Listen for the type of coin you have to catch. Use your pen to move SpongeBob under the falling coins.

Level 1 – Catch 1 or 5 cent coins.

Level 2 – Catch 10 or 25 cent coins.

Level 3 – Catch 1, 5, 10 or 25 cent coins. Listen carefully for coin you need, it can change fast!

- Catch as many coins as you can before time runs out.
- Help count the coins you caught to see how much money you collected.
- When finished, press the classroom button **of the class on the** Computer Cool School™ keyboard to return to the classroom or press another learning center button for a different activity.

- Use the pen and the writing tablet to draw pictures.
- Press the buttons above the writing tablet on the Computer Cool School™ keyboard to customize your pictures.

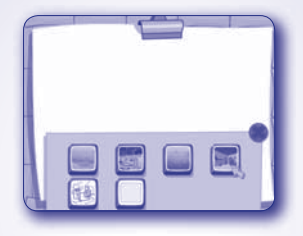

**Backgrounds** – Press this button  $(\Box)$  to choose a background image for your picture.

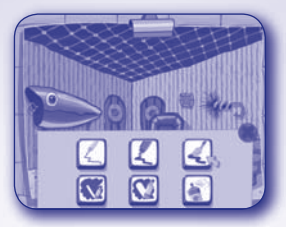

**Tools** – Press this button **the state of the choose an effect for your pen:** pencil, marker, paintbrush, spray paint or erasers.

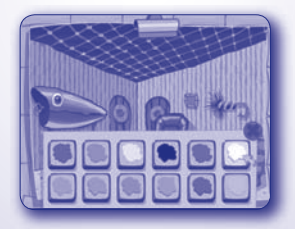

**Colors** – Press this button to choose the color for your tool.

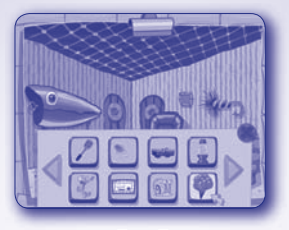

**Stampers** – Press this button **to select different images to** "stamp" on your picture.

**Hint:** You can also "stamp" letters or numbers onto your picture. First, type letters or numbers on Computer Cool School™ keyboard. Then click the pen to place your picture.

**Erase** – Press this button  $\bullet$  to erase your picture and start a new one.

**Note:** This button will erase the entire drawing. If you want to erase part of your picture, press the Tools button and choose the pencil eraser.

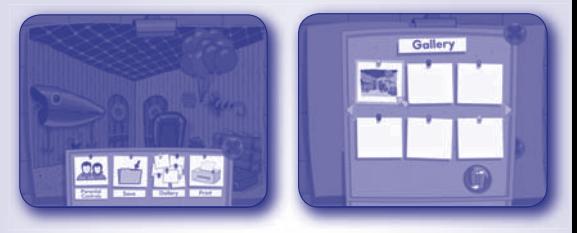

**Print +** – Press this button  $\leq$  to print your pictures or save them in the Gallery.

**Note:** To open a saved picture, press the Print + button and click on Gallery.

• When finished, press the classroom button  $\bullet$  on the Computer Cool School™ keyboard to return to the classroom or press another learning center button for a different activity.

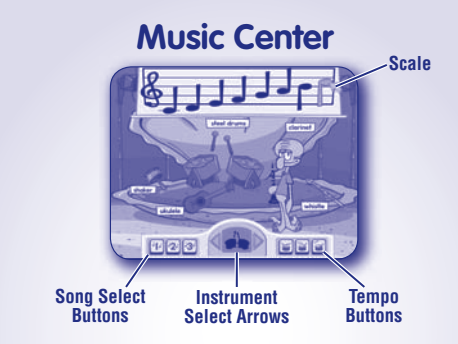

• Click on an instrument to learn about it and hear the different notes it plays.

• Click on the 1, 2 or 3 button for a song to play along. Click on any of the instruments during the song to turn them on or off. **Note:** You can also press the letters on the keyboard to play along with the selected instrument.

### **Music Center**

- Click on the drum buttons at the bottom of the screen to change the tempo of the song to slow, medium or fast.
- Click on the 1, 2 or 3 button again to stop the song.
- Choose an instrument to play a scale. Click on the instrument select arrows to choose an instrument. Then, click on a note on the scale to hear that instrument play it.

**Note:** You can also press the letters on the keyboard to hear different notes from that instrument.

• When finished, press the classroom button **on** on the Computer Cool School™ keyboard to return to the classroom or press another learning center button for a different activity.

#### **Science Center**

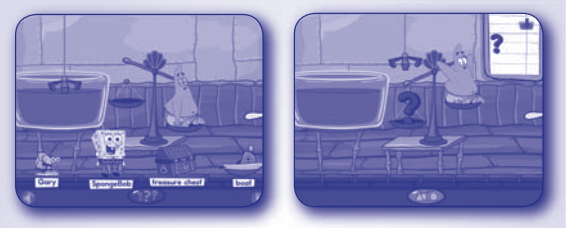

- Choose an object for your experiment.
- Use your pen to choose if the item will float or sink, weighs more or less than Patrick and if it is a soft or hard object.
- When you finish your experiment, choose a different object. **Note:** Click the arrows on the bottom of the screen for more objects.
- Click on the mystery game button to do the experiment with a mystery object, then quess what it is!

### **Field Trip**

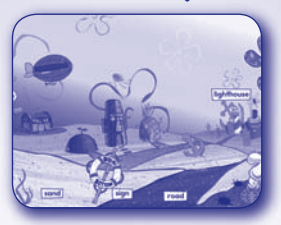

- Press the field trip button on the Computer Cool School™ keyboard to take a field trip to the jellyfish fields.
- Click on any item with the pen to explore the jellyfish fields! Click on the bubbles or the jellyfish for a game or activity. After the game or activity, click on the  $\bullet$  to go back to the explore screen.

*Hint:* Move the pen or mouse to the left and right edges of the screen to explore even more in the jellyfish fields.

• When finished, press the classroom button  $\bullet$  on the Computer Cool School™ keyboard to return to the classroom or press another learning center button for a different activity.

#### **Consumer Information**

#### **Consumer Assistance**

For technical assistance with this product call **1-888-892-6123** or visit www.service.fisher-price.com and enter the product number: M7943 in the guided search box. Write to us at: Fisher-Price® Consumer Relations, 636 Girard Avenue, East Aurora, New York 14052.

#### **For countries outside the United States:**

#### **CANADA**

**Questions? 1-800-432-5437.** Mattel Canada Inc., 6155 Freemont Blvd.,

Mississauga, Ontario L5R 3W2; www.service.mattel.com.

#### **GREAT BRITAIN**

Mattel UK Ltd, Vanwall Business Park, Maidenhead SL6 4UB. Helpline: 01628 500303; www.service.mattel.com/uk.

#### **AUSTRALIA**

Mattel Australia Pty. Ltd., 658 Church Street, Locked Bag #870, Richmond, Victoria 3121 Australia. Consumer Advisory Service 1300 135 312.

#### **NEW ZEALAND**

16-18 William Pickering Drive, Albany 1331, Auckland.

#### **ASIA**

Mattel East Asia Ltd, Room 1106, South Tower, World Finance Centre, Harbour City, Tsimshatsui, HK, China.

© 2008 Viacom International Inc. All Rights Reserved. Nickelodeon, SpongeBob SquarePants and all related titles, logos and characters are trademarks of Viacom International Inc. Created by Stephen Hillenburg.<br>مسلمان المسلمين

Sesame Workshop®, Sesame Street, and associated characters, trademarks and design elements are owned and licensed by Sesame Workshop. ©2008 Sesame Workshop. All rights reserved.

ZB Font method copyright ©Zaner Bloser

© 2008 Viacom International Inc. All Rights Reserved. Nickelodeon, Nick Jr., Dora the Explorer, Go, Diego, Go!, and all related titles, logos and characters are trademarks of Viacom International Inc.

©2008 Scholastic Entertainment Inc. SCHOLASTIC and logos are trademarks of Scholastic Inc. CLIFFORD THE BIG RED DOG, CLIFFORD, EMILY ELIZABETH and logos are trademarks of Norman Bridwell.

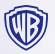

SCOOBY-DOO and all related characters and elements are trademarks of and © Hanna-Barbera. (s08) WB SHIELD: TM & © Warner Bros. entertainment Inc.

Windows is a registered trademark of Microsoft Corporation in the United States and other countries

Windows Vista is either a registered trademark or trademark of Microsoft Corporation in the United States and/or other countries.

 Fisher-Price, Inc., a subsidiary of Mattel, Inc., East Aurora, NY 14052 U.S.A. ©2008 Mattel, Inc. All Rights Reserved.

® and TM designate U.S. trademarks of Mattel, Inc., unless otherwise indicated.

## **Expand the learning!**

**Look for more cool software, each with a variety of new things to learn! Each sold separately and subject to availability.**

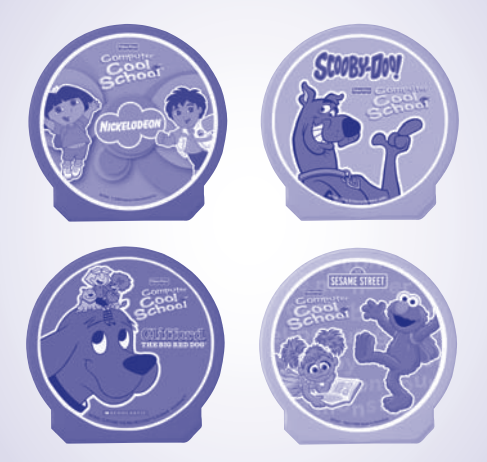

Actual products may not be identical to items pictured above.

**PRINTED IN CHINA** M7946a-0920